# 写真の編集(1)<JTrimの使い方>

つなが~るパソコン講座 2015.01.30

### 画像・写真の縮小・文字入れ・切り取り・透過等の編集方法を学習します。

JTrim の語源は、J は JPG(ジェイペグ)の J で、デジカメでおなじみのように、写真でよく使われる画像形式です。 Trim はトリミン グということで、画像を必要な部分だけ切り取ってしまう作業です。 これを合成して "JTrim " です。 おじいちゃん・おばあちゃんも すぐできる画像加工 <http://www5f.biglobe.ne.jp/~ayum/jtrim/jtrim.html>

# (1)写真の縮小 (**Jtrim**を起動して <ファイル**→**開く> 写真等を開く)

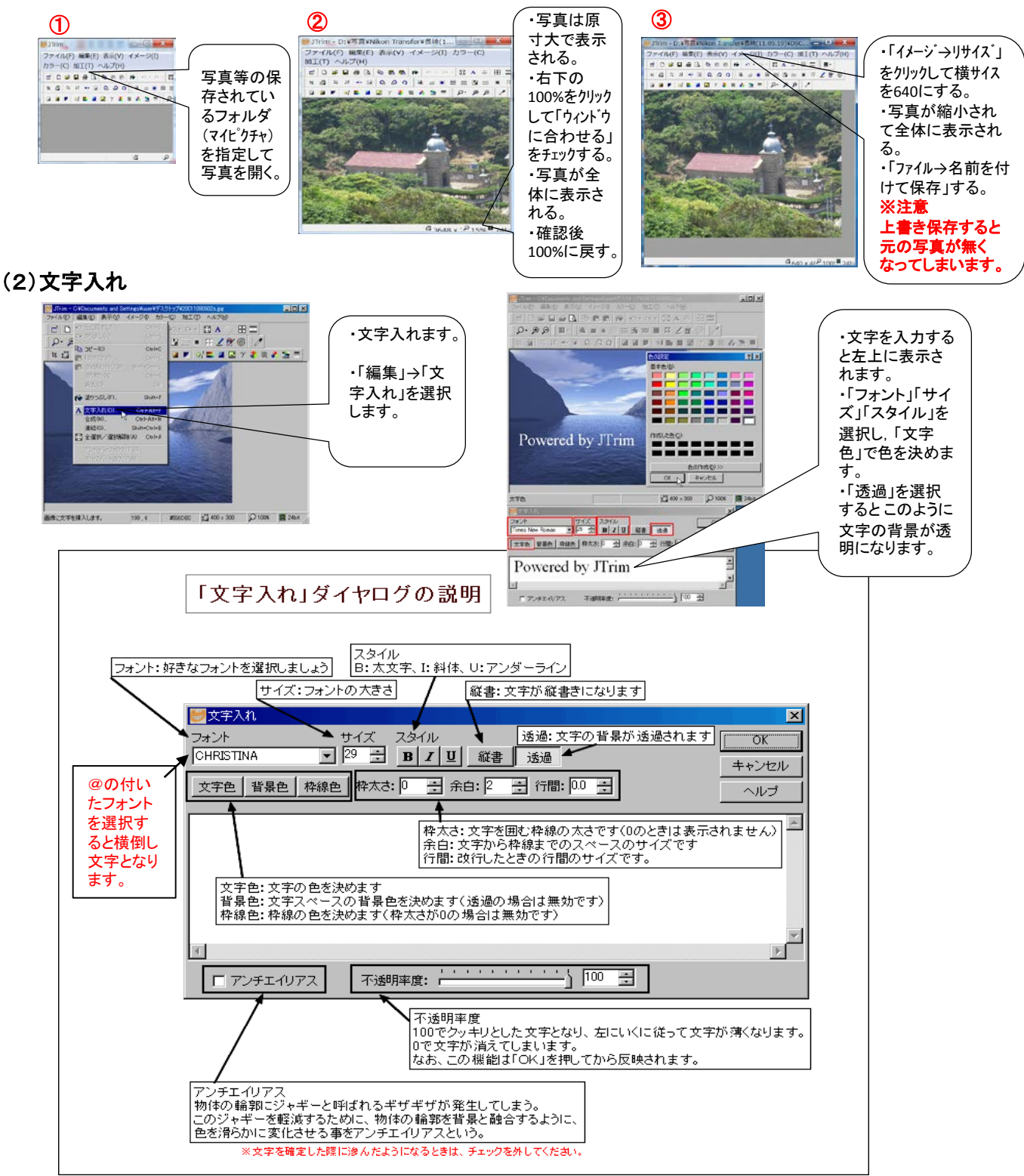

#### (3)切り取りと透過

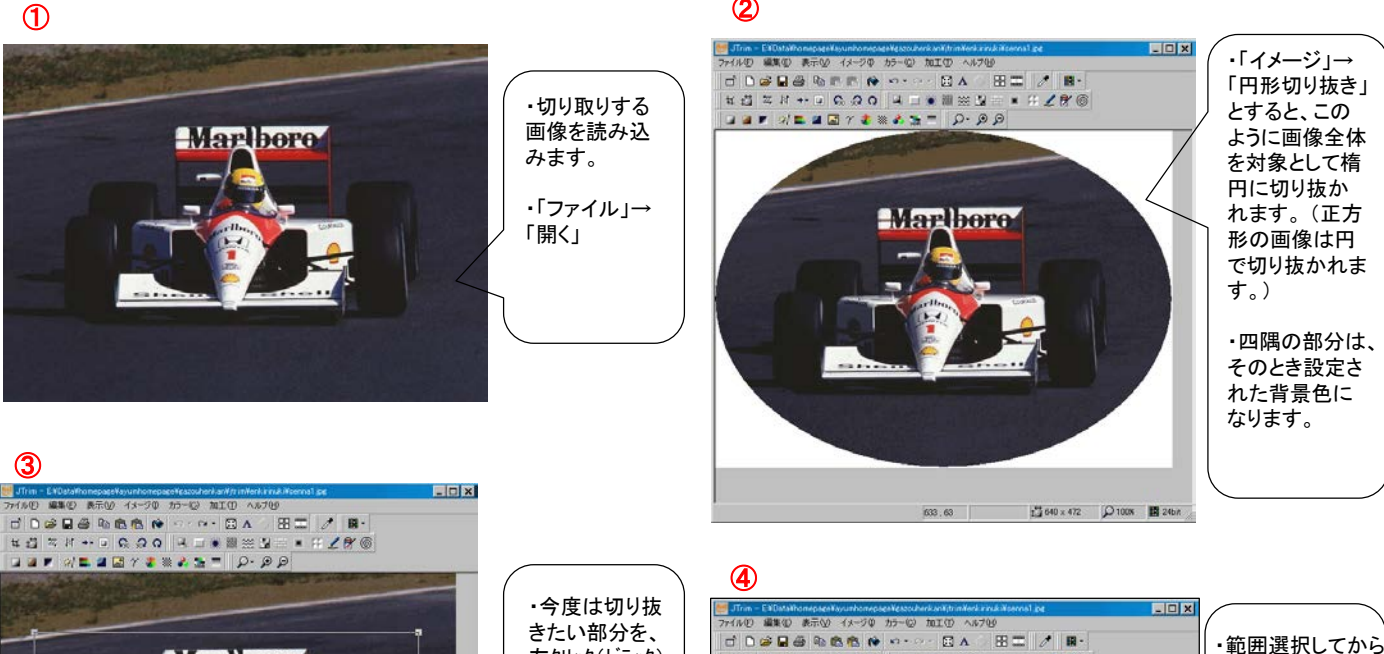

dD#B&R&& + -- BA BI / R 左クリック(ドラック) **WARE IS AND A DESCRIPTION** して、範囲選択  $\textbf{OPT} \left[ \mathcal{A} \subseteq \textbf{OPT} \times \textbf{OPT} \times \textbf{OPT} \right] \left[ \mathcal{P} \cdot \mathcal{P} \right] \mathcal{P}$ をします。 **Marlboro** ・ 「イメージ」→ 「切り抜き」する と四角に切り抜 かれます。 **☆ 541×290 ○ 100% ■ 24bit** 537.5

588.83 | 541 x 290 | 2 | 540 x 472 | Q 100X | 12 24bit

#### ⑤ GIF形式で保存する。

**Marlboro** 

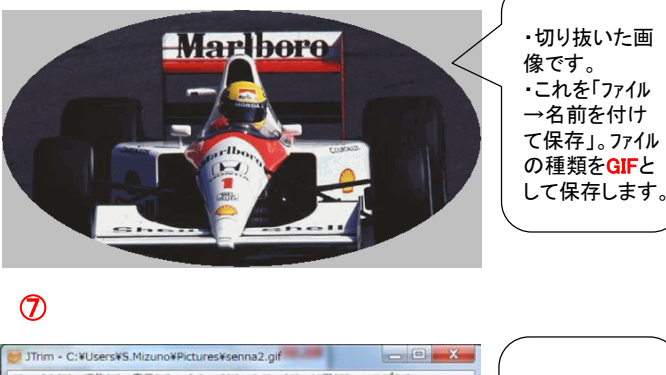

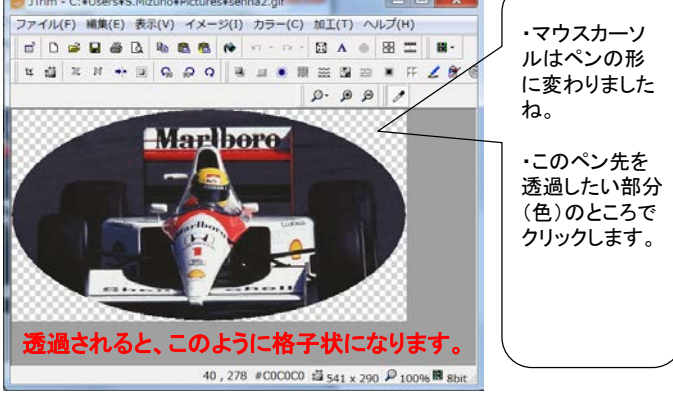

⑥ JTrim - C:¥Users¥S.Mizuno¥Pictures¥senna2.gif  $= 0$ ファイル(F) 編集(E) 表示(V) イメージ(I) カラー(C) 加工(T) ヘルプ(H)  $Ctrl + R$  $B Ctrl + T$ # 週 3 8 + 回 6 円形切り抜き(E).<br>角丸切り抜き(O).  $280$ ・「透過したい 座標指定切り抜き(U)...  $Ctr1+U$  $\begin{array}{ll} 0 & \text{E/OER} \equiv \text{E}(\text{L}) \\ \hline \text{A} & \text{A} \sim \text{OORE} \text{E}(\text{R}) \\ \text{A} & \text{H} \equiv \text{A} \text{E} \text{O}(\text{L}) \end{array}$ Ctrl+Alt+L<br>Ctrl+Alt+R GIF画像」を読 み込む。 Q 仕意用度回転<br>写 ミラー(M)<br>お フリップ(F)<br>++ シフト(H)... Ctrl+M<br>Ctrl+F ÷ + シフト(H)...<br>□ 余白作成(W). ・「イメージ」 → 影をつける(D)...<br>テクスチャ(X)... 「透過色設定」 をクリックする。 画面キャプチャ(C)...  $Shift + Crit + C$ ノイズ除去(Y)... 濃度抽出(Z) JPEG品質(P)... インターレース/プログレッシブ(I)  $\sqrt{ }$ √ 远過状態を表示(B) 面像の透過色を設定します。 B <sub>8bit</sub>  $\mathbb{R} = \mathbb{Z}$  is  $\mathbb{R}$ ⑧ **THE R**  $+300$ ・周囲を透過し たものをExcel **Marlhoro** に貼り付けまし た。 ・周りが透過さ れてます。

「イメージ」→「円形 切り抜き」とします。| ・すると、このように その部分を対象に して楕円形に切り 抜かれます 。

## ②